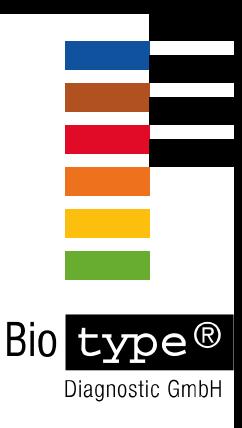

# Mentype® **DIPscreen Manual**

## **The entry to a quantitative chimerism analysis**

## In-Vitro-Diagnostics

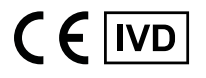

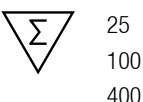

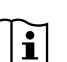

Version DISGAv2en

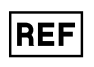

45-45410-0025 45-45410-0100 45-45410-0400

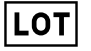

Batch Code

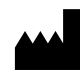

Biotype Diagnostic GmbH Moritzburger Weg 67 D-01109 Dresden Germany

Made in Germany

Biotype Diagnostic GmbH develops, produces and markets their PCR-based rapid Mentype<sup>®</sup> Detection Kits. Our products provide customers with fast and reliable testing methods for professional medical diagnostics.

Our Mentype® Test Kits guarantee highest quality standards for clinical research and diagnostics.

For information and enquiries about the Mentype® **DIPscreen** please do not hesitate to get in touch or visi[t www.biotype.de](http://www.biotype.de/en/home.html)

## Mentype® **DIPscreen**

#### **Product description**

Mentype® **DIPscreen** is a multiplex-PCR application developed to identify DIP polymorphisms that individually occur in donor or recipient, and, constitute informative loci. In a single multiplex-PCR 33 DIP-loci are simultaneously screened together with the gender specific locus Amelogenin. Mentype® **DIPscreen** is a multiplex-PCR application that mediates monitoring of chimerism samples after stem cell transplatation. The flexible assay format allows an individual diagnostics at any time required.

Analysis of molecular chimerism resulting from allogeneic stem cell transplantation has become a well established method to control the course of transplant engraftment and to assess the risk of threatening relapse. Molecular chimerism analysis can be performed on diverse DNA-sequence motifs of which biallelic short insertion/deletion polymorphisms (DIPs, INDELs) offer substantial benefits. Polymerase-mediated amplification of DIP-markers does not result in formation of stutter peaks that can hamper clear analysis. Moreover, these polymorphisms are best suited for allele specific quantitative approaches. Mentype® **DIPscreen** is a DIP-based chimerism analysis and therefore accounts for an unambiguous donor/recipient differentiation and highly clear chimerims monitoring.

The 33 DIP loci addressed by Mentype® **DIPscreen** are distributed over 18 chromosomes, and are at least separated by 10 Mbp each (see Tab. 1). The detection limit of Mentype® **DIPscreen** is about **200 pg genomic DNA**. The optimal range under standard conditions is **1.0 -2.0 ng DNA**. For fast and sensitive fragment length analysis primers are fluorescence-labelled with **6-FAM**, **BTG**, or **BTY**.

The test kit was validated and evaluated using the GeneAmp® 9700 Silver, Eppendorf Mastercycler ep-S, Biometra T1, ABI PRISM® 3130 Genetic Analyzer running with 36 cm capillary array and POP4® polymer. Development, manufacture and distribution of Biotype® products are certified according to DIN EN ISO13485.

#### **Content**

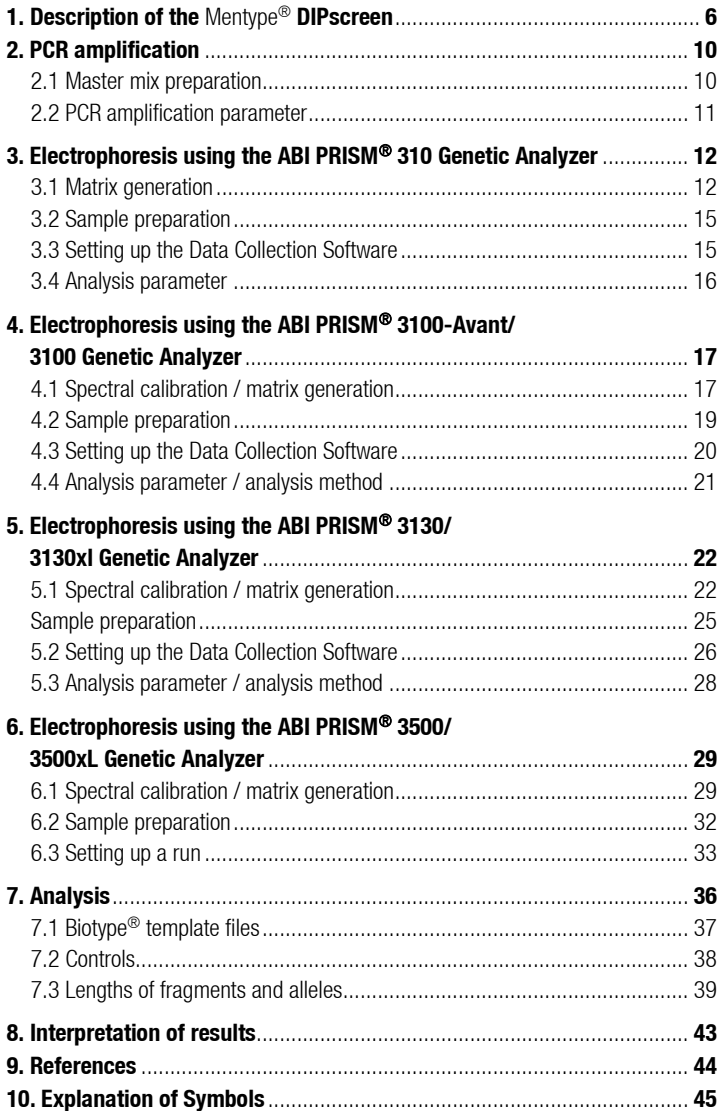

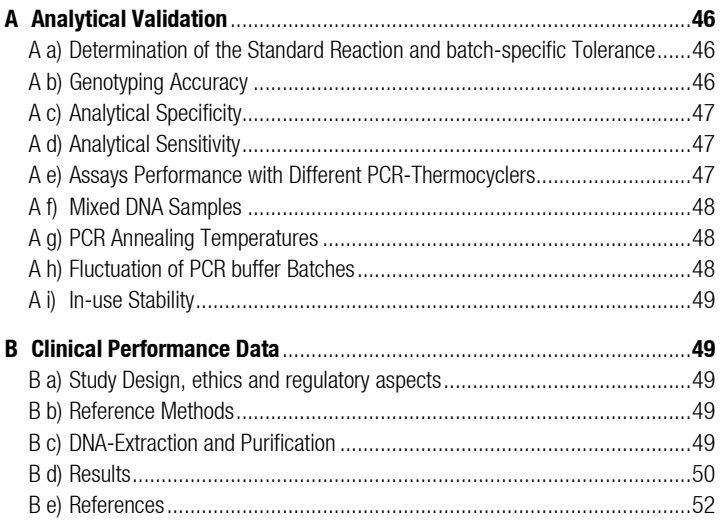

#### <span id="page-5-0"></span>**1. Description of the** Mentype® **DIPscreen**

### **Table 1. Locus-specific information of** Mentype® **DIPscreen**

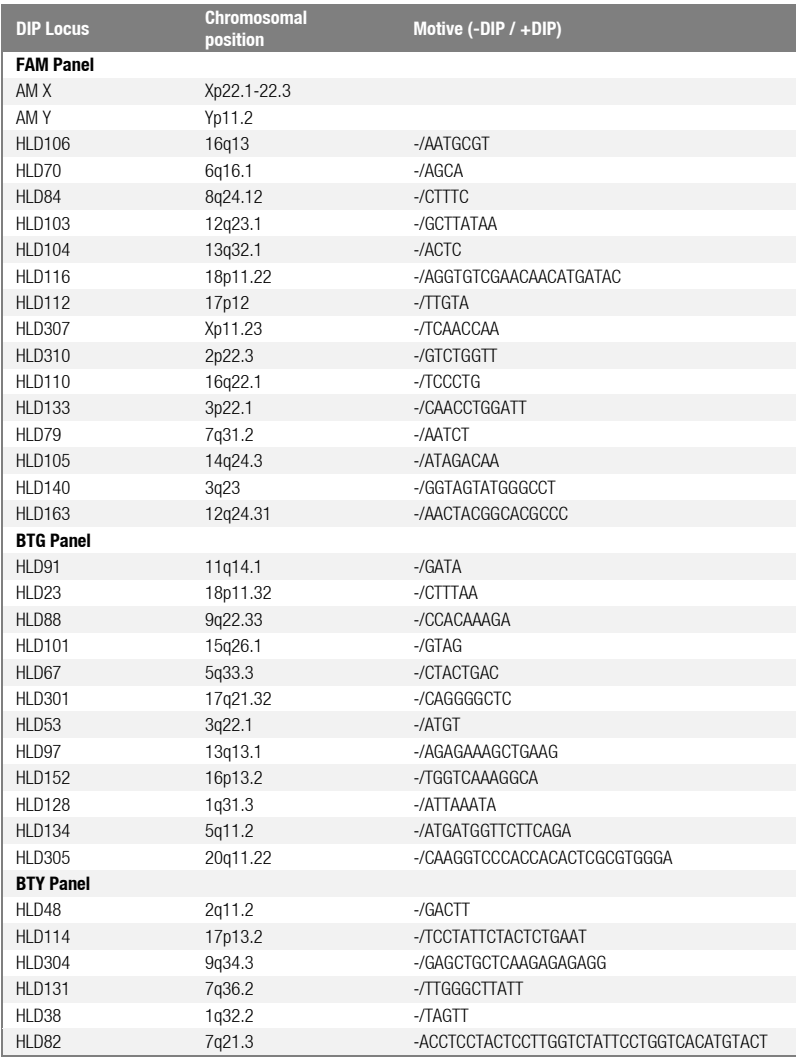

Abbreviations: HLD = Human Locus DIP, -DIP = Deletion, +DIP = Insertion

Table 1 shows the chromosomal position, motif and respective reference allele of DIPloci addressed by Mentype® **DIPscreen**.

#### **Kit Content**

#### Mentype® **DIPscreen** (100 Reactions)

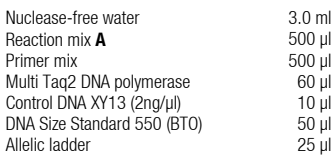

#### **Ordering information**

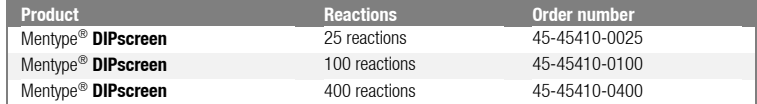

#### **Storage**

Store all components at -20 °C and avoid repeated thawing and freezing. Primer mix and allelic ladder must be stored protected from light. The DNA samples and post-PCR reagents (allelic ladder and DNA size standard) should be stored separately from the PCR reagents. The expiry date is indicated on the kit cover.

#### **Additionally required reagents**

Additional reagents are required in order to use the Biotype® PCR Amplification Kit:

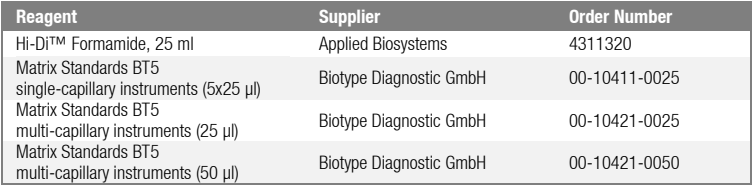

#### **Warning and safety instructions**

The PCR Amplification Kit contains the following potentially hazardous chemicals:

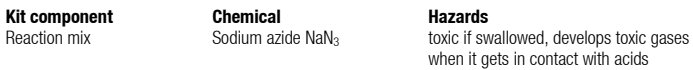

Observe the Material Safety Data Sheets (MSDS) for all Biotype® products, which are available on request. Please contact the respective manufacturers for copies of the MSDS for any additionally needed reagents.

#### **Quality assurance**

All kit components undergo an intensive quality assurance process at Biotype Diagnostic GmbH. The quality of the test kits is permanently monitored to ensure unrestricted usability. Please contact us if you have any questions regarding quality assurance.

#### **Trademarks and patents**

Mentype<sup>®</sup> is a registered trademark of Biotype Diagnostic GmbH. ABI PRISM®, GeneMapper® GeneAmp® and Applied Biosystems® are registered trademarks of Applied Biosystems LLC. Under the law of Europe POP4<sup>®</sup> is registered trademark of Applied Biosystems LLC. The PCR is covered by patents. Patentees are Hoffmann-La Roche Inc. and F. Hoffmann-La Roche (Roche).

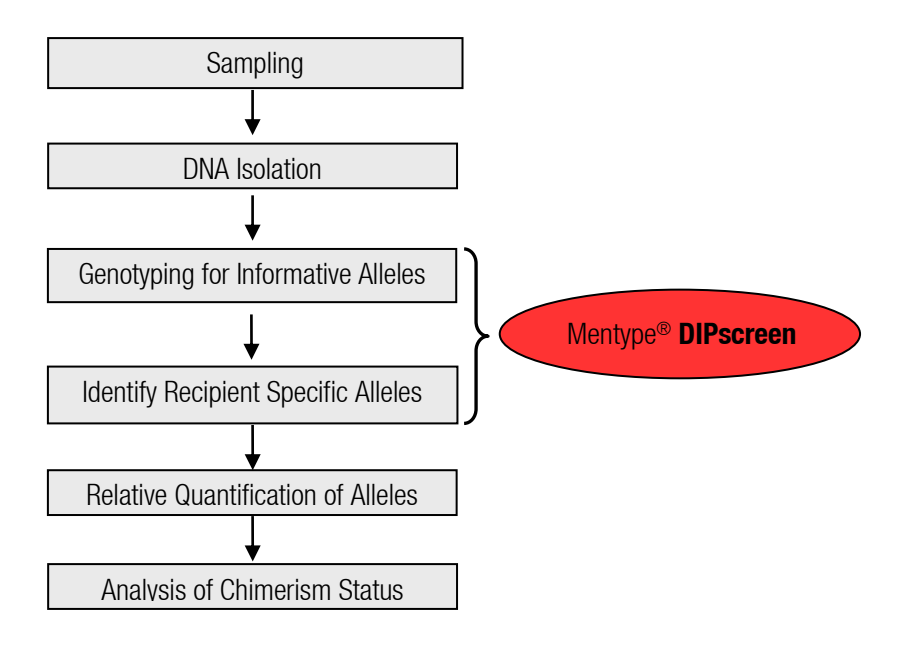

## **Outline of working steps performed with** Mentype® **DIP-products**

From sample to analysis – Monitoring chimerism with the Mentype® **DIPscreen**

#### **Protocols for PCR amplification, electrophoresis and analysis**

#### <span id="page-9-0"></span>**2. PCR amplification**

#### <span id="page-9-1"></span>**2.1 Master mix preparation**

The table below shows the volumes of all PCR reagents per 25 ul reaction volume, including a sample volume of 1.0 µl (template DNA). The number of reactions to be set up shall be determined taking into account positive and negative control reactions. Add one or two reactions to this number to compensate the pipetting error.

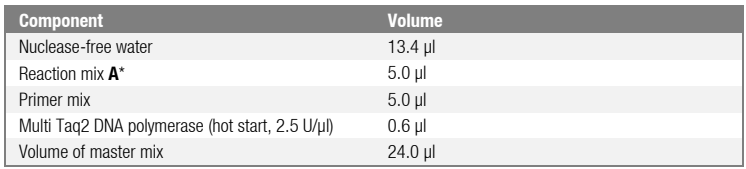

\* contains Mg2+ , dNTPs, BSA

All components should be mixed (vortex) and centrifuged for about 10 s before preparing the master mix. The DNA volume applied to the assay depends on its concentration. For reference samples 1 µl is mostly sufficient. For critical patient samples the amount of template can be increased appropriately. Fill up the final reaction volume to 25 µl with nuclease-free water.

Generally, DNA templates shall be stored in nuclease-free water or in diluted TE buffer (10 mM Tris HCl, pH 8.0 and 1 mM EDTA), e.g. 0.1x TE buffer.

The primer mixes are adjusted for balanced peak heights at **28 PCR cycles** and **1 ng Control DNA XY13** in a reaction volume of 25 µl. If more DNA template is applied, higher peaks can be expected for small PCR fragments and relatively low peaks for large fragments. Reduce the amount of DNA template to correct this imbalance.

#### **Positive control**

For the positive amplification control, dilute the Control DNA XY13 to 1 ng/µl. Instead of the template DNA, pipette the diluted Control DNA into a reaction tube containing the PCR master mix.

#### **Negative control**

For the negative amplification control, pipette nuclease-free water instead of template DNA into a reaction tube that contains the PCR master mix.

#### **Template DNA**

Sometimes, measured DNA concentration varies depending on the quantification method used. It might thus be necessary to adjust the optimal DNA amount.

#### <span id="page-10-0"></span>**2.2 PCR amplification parameter**

Perform a "hot start" PCR in order to activate the Multi Taq2 DNA Polymerase and to prevent formation of non-specific amplification products.

The number of cycles depends on the amount of DNA applied. 28 PCR cycles are recommended for all samples.

#### **Standard method**

Recommended for all DNA samples

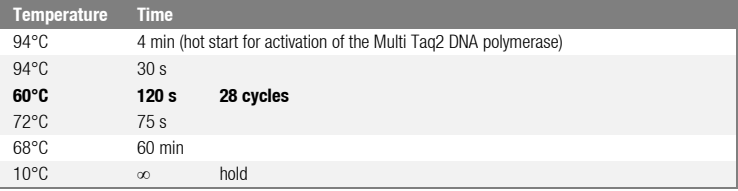

**Note:** To provide an optimal kit balance the ramping rate of the thermal cycler should be adjusted to 4-5 °C/s.

Very small amounts of DNA may result in statistical dropouts and imbalances of the peaks. Increasing numbers of PCR cycles raise the risk of cross contamination caused by minimal amounts of impurities. Furthermore, unspecific amplification products could appear.

#### <span id="page-11-0"></span>**3. Electrophoresis using the ABI PRISM**® **310 Genetic Analyzer**

For general instructions on instrument setup, matrix generation and application of the GeneScan® or GeneMapper® ID software, refer to the *ABI PRISM® 310 Genetic Analyzer User's Manual*. Electrophoresis using the GeneScan® software is described below.

The virtual **filter set G5** shall be used for combined application of the five fluorescent labels **6-FAM**, **BTG**, **BTY, BTR**, and **BT0** (the matrix standard will be called **BT5** hereinafter).

#### **Material**

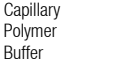

47 cm / 50 µm (green) POP4<sup>®</sup> for 310 Genetic Analyzer 10x Genetic Analyzer Buffer with FDTA

#### <span id="page-11-1"></span>**3.1 Matrix generation**

Prior to conducting DNA fragment size analysis with the **Filter Set G5**, a matrix with the five fluorescent labels **6-FAM**, **BTG**, **BTY**, **BTR**, and **BTO** must be generated.

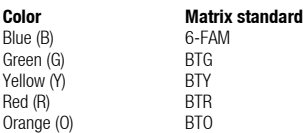

Five electrophoresis runs shall be conducted, one for each fluorescent label, **6-FAM**, **BTG**, **BTY**, **BTR**, and **BTO**. Use the same conditions as for samples and allelic ladders of the Biotype® test kit to generate suitable matrix files.

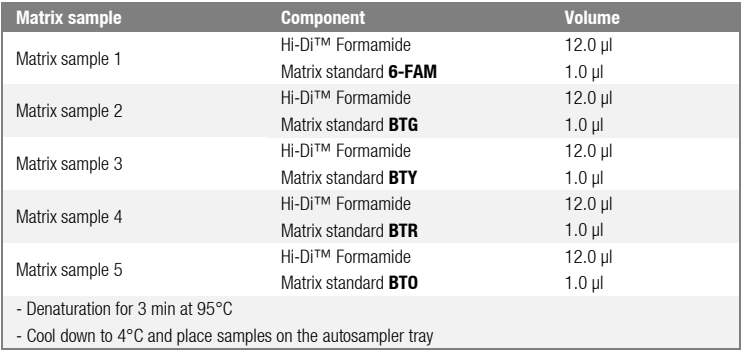

- Create a **Sample Sheet** choose **5 Dyes** and enter a sample designation

#### **Injection list for matrix generation**

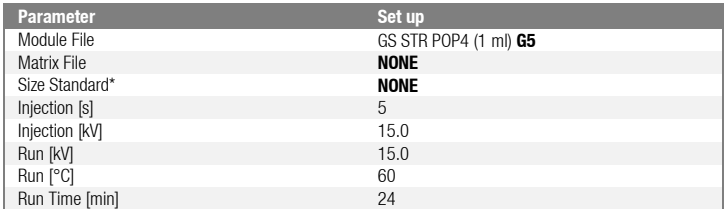

\* Prepare matrix standards always **without DNA Size Standard (BTO)**

#### **Analysis of the matrix samples**

- Run the GeneScan® software
- **File New Project** (open folder of current run) **Add Sample Files**
- Select a matrix sample in the **Sample File** column
- **Sample Raw Data**
- Check the matrix samples for a flat baseline. As shown in the figure below there should be at least five peaks with peak heights about 1000-4000 RFU (Y-axis) for each matrix sample (optimal range: 2000-4000 RFU)

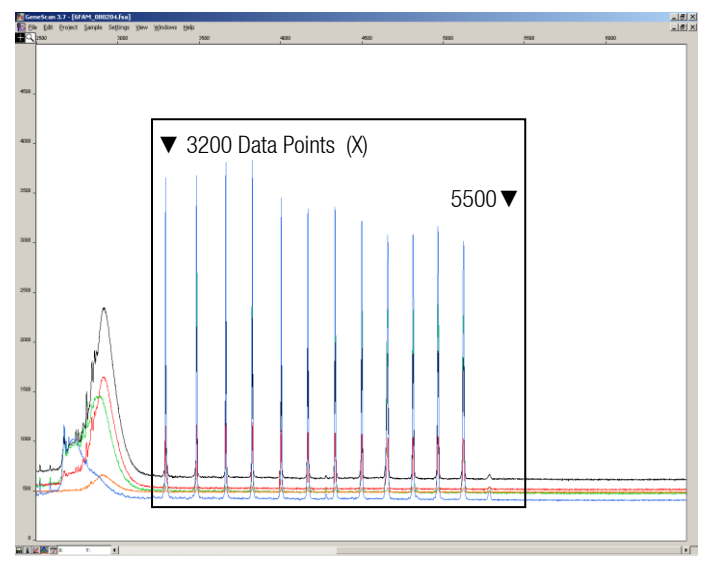

**Fig. 1** Electropherogram with raw data of the matrix standard 6-FAM

- Select an analysis range with flat baseline and re-inject the matrix sample if necessary
- Note down start and end value (data points) of the analysis range, e.g. start value 3200, end value 5500
- Calculate the difference, e.g.  $5500 3200 = 2300$  data points

#### **Generation of a new matrix**

#### $-$  **File**  $\rightarrow$  **New**  $\rightarrow$  **Matrix**

| <b>Make New Matrix</b>                  |                 | $\times$ |
|-----------------------------------------|-----------------|----------|
| Select the Matrix Standard Sample Files | Number Of Dyes: | 5        |
| 6FAM_080204.fsa<br>B                    | Start At:       | 3200     |
| BTG 080204.fsa<br>G                     | Start At:       | 3000     |
| BTY_080204.fsa<br>Υ.                    | Start At:       | 3000     |
| BTR 080204.fsa<br>R                     | Start At:       | 3000     |
| BTO_080204.fsa<br>$\overline{0}$        | Start At:       | 3000     |
|                                         | Points:         | 2300     |
|                                         |                 |          |
|                                         | Cancel          | 0K       |

**Fig. 2** Matrix sample selection

- Import matrix samples for all dyes (B, G, Y, R, O)
- Enter a **Start At** value, e.g. 3200
- Enter the calculated difference under Points, e.g. 2300
- Click on **OK** to calculate the new matrix

| $\vert x \vert$<br>Matrix BT5.mtx |        |        |                  |        |        |  |
|-----------------------------------|--------|--------|------------------|--------|--------|--|
|                                   |        |        | <b>Beactions</b> |        |        |  |
|                                   | B      | G      | Υ                | B      | 0      |  |
| B                                 | 1.0000 | 0.1811 | 0.0051           | 0.0418 | 0.0006 |  |
| G                                 | 0.6891 | 1.0000 | 0.2056           | 0.3259 | 0.0017 |  |
| Υ                                 | 0.4687 | 0.8068 | 1.0000           | 0.9119 | 0.0029 |  |
| H                                 | 0.1944 | 0.3619 | 0.5311           | 1.0000 | 0.0095 |  |
| 0                                 | 0.0160 | 0.0304 | 0.0477           | 0.2082 | 1.0000 |  |

**Fig. 3** New matrix BT5

- Save the matrix in the matrix folder: **File Save as**, e.g. Matrix BT5

#### **Matrix check**

Check the new matrix with current samples.

- **File New Project** (open folder of the respective run) **Add Sample Files**
- Select sample(s) in the **Sample File** column
- **Sample**  $\rightarrow$  **Install New Matrix** (open matrix folder and select new matrix)
- Re-analyse your samples

There should be no pull-up peaks between the dye panels (B, G, Y, R, O) with the new matrix.

#### <span id="page-14-0"></span>**3.2 Sample preparation**

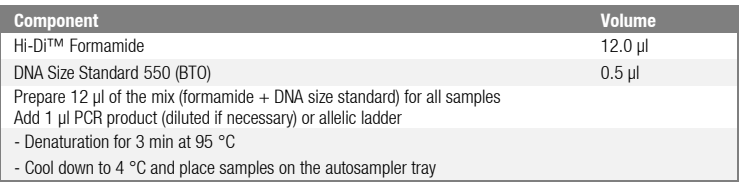

#### **Signal intensities**

#### **Options to increase the signal intensity:**

- Reduce the volume of the DNA Size Standard 550 (BTO) to peak heights of about 500 relative fluorescent units (RFU)
- Purify the PCR products before starting the analysis

#### <span id="page-14-1"></span>**3.3 Setting up the Data Collection Software**

- Create a **Sample Sheet** and enter a sample designation

#### **Injection list**

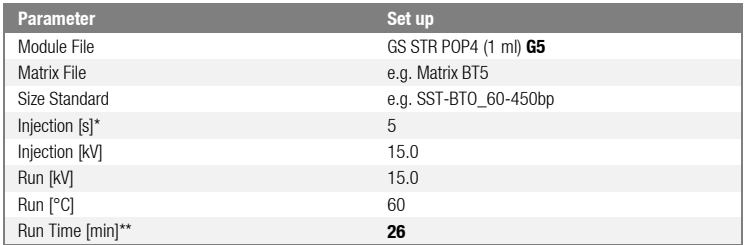

\* Deviating from the standard settings, the injection time may range between 1 and 20 s depending on the type of sample. If reference samples with very high signal intensities are recorded, a shorter injection time may be selected in order to avoid pull-up peaks. For samples with low DNA content an injection time of up to 20 s may be necessary.

\*\* Depending on the analysis conditions, the run time for Mentype® **DIPscreen** was modified in order to be able to analyse fragments with lengths of up to **450 bp**.

#### <span id="page-15-0"></span>**3.4 Analysis parameter**

The recommended analysis parameters are:

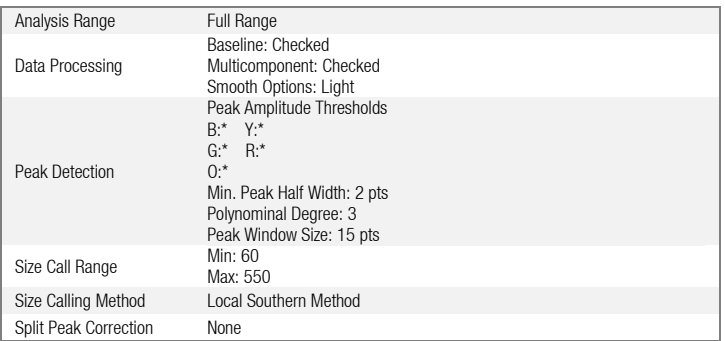

\* The peak amplitude threshold (cutoff value) corresponds to the minimum peak height that will be detected by the GeneScan® or GeneMapper® ID software. Thresholds are usually 50-200 RFU and should be determined individually by the laboratory. Recommendation: The minimal peak height should be three times as high as the background noise of the baseline.

#### <span id="page-16-0"></span>**4. Electrophoresis using the ABI PRISM**® **3100-Avant/3100 Genetic Analyzer**

For detailed instructions on instrument setup, spectral calibration, application of the ABI PRISM® 3100 Data Collection Software version 1.01 or 1.1 and the GeneScan® software, refer to the *ABI PRISM ® 3100-Avant/3100 Genetic Analyzer User's Manual*. For systems with Data Collection Software 2.0 or 3.0 refer to chapter 5.

The system with 4 capillaries is named ABI 3100-Avant, and the system with 16 capillaries is named ABI 3100.

The virtual **filter set G5** shall be used for combined application of the five fluorescent labels **6-FAM**, **BTG**, **BTY, BTR**, and **BT0** (the matrix standard will be called **BT5** hereinafter).

## **Material**

Polymer<br>Buffer

36 cm Capillary Array for 3100-Avant/3100 POP-4<sup>®</sup> Polymer for 3100 Buffer 10x Genetic Analyzer Buffer with EDTA

#### <span id="page-16-1"></span>**4.1 Spectral calibration / matrix generation**

Proper spectral calibration is critical to evaluate multicolour systems with the ABI PRISM® 3100-Avant/3100 Genetic Analyzer and shall be done prior to conducting fragment length analysis with the five fluorescent labels **6-FAM**, **BTG**, **BTY**, **BTR**, and **BT0**. The calibration procedure creates a matrix which is used to correct the overlapping of fluorescence emission spectra of the dyes.

Spectral calibration comprises the following steps:

- Preparation of the spectral calibration standards
- Loading the standards to the 96-well reaction plate (one sample per capillary)
- Entering the plate composition
- Performing a spectral calibration run and checking the matrix

#### **Setting up the spectral calibration standards**

Example for 4 capillaries / ABI 3100-Avant

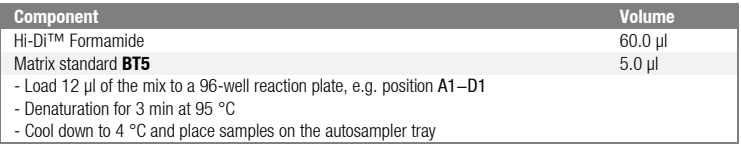

#### Example for 16 capillaries / ABI 3100

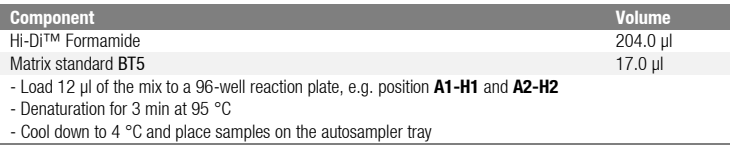

#### **Performing a spectral calibration run**

First of all, the parameter file for **DyeSetG5** must be modified once to achieve successful calibration with the Data Collection software version 1.0.1 or 1.1.

#### **Spectral parameter**

To change settings in the parameter file go to the following path: D:\AppliedBio\Support Files\Data Collection Support Files\CalibrationData\Spectral Calibration\ParamFiles

- Select **MtxStd{Genescan\_SetG5}** to open the PAR-file
- Change **Condition Bounds Range** to [1.0; 20.0]
- Select **File**  $\rightarrow$  **Save As** to save the parameter file under a new name, e.g. MtxStd{Genescan\_SetG5\_BT5}.par

Always use this parameter file for spectral calibration runs using Biotype<sup>®</sup> matrix standards **BT5**.

#### **Plate Editor for spectral calibration (I)**

- Place the 96-well plate on the autosampler tray
- Run the ABI PRISM® 3100 Data Collection software
- In **Plate View** click **New** to open the **Plate Editor** dialog box
- Enter a name of the plate
- Select **Spectral Calibration**
- Select **96-Well** as plate type and click on **Finish**

#### **Plate editor for spectral calibration (II)**

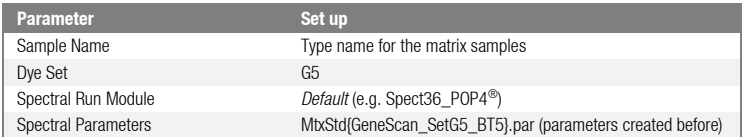

- Click into the column header to select the entire column, select **Edit → Fill Down** to apply the information of the selected samples and confirm with **OK**
- Link your reaction plate on the autosampler tray with the created plate ID and start run
- On completion of the run check in the **Spectral Calibration Result** dialog box if all capillaries have successfully passed calibration (label **A**). If individual capillaries are labelled **X**, refer to *ABI PRISM ®Genetic Analyzer User's Manual*.
- Click on **OK** to confirm completion of the run

#### **Matrix check**

- Select **Tools → Display Spectral Calibration → Dye Set → G5** to review the spectral calibration profile for each capillary
- The quality value (**Q value**) must be greater than 0.95 and the condition number

(**C value**) must be between 1 and 20. Both values must be within the previously determined range

- Check the matrix samples for a flat baseline. There should be five peaks with peak heights of about 1000-5000 RFU (Y-axis) in each matrix sample (optimal range: 2000-4000 RFU)
- If all capillaries have passed the calibration, the last calibration file for **Dye Set G5** must be activated manually under **Tools → Set Active Spectral Calibration**. Rename the calibration file under **Set Matrix Name** (e.g. BT5\_Date of calibration)
- If calibration was not successful, try to re-inject the samples with higher injection voltage or injection time. The editing of the Spectral Run Module will be necessary. You can re-inject the same samples up to three times. Otherwise use more matrix standard for spectral calibration
- Check the new matrix with your current samples. There should be no pull-up peaks between the dye panels (B, G, Y, R, O) with the new matrix

#### <span id="page-18-0"></span>**4.2 Sample preparation**

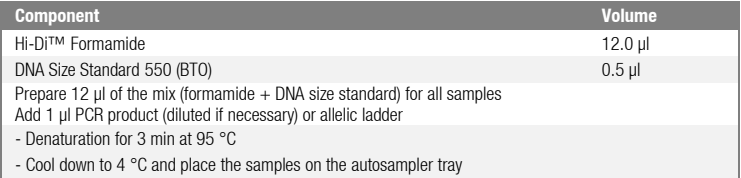

Since injections take place simultaneously on all capillaries, 4 or 16 samples must be pipetted on the plate of multi-capillary analyzers. If fewer samples are analysed, the empty positions must be filled with 12 ul Hi-Di™ Formamide.

To ensure a reliable allelic assignment on multi-capillary analyzers, several ladders should be run.

Room temperature may influence the performance of PCR products on multi-capillary instruments, so that shoulder peaks or split peaks occur especially at low temperatures. Pay attention to keeping ambient conditions as recommended by the instrument manufacturer. Optimal will be a stable room temperature > 22 °C.

#### **Signal intensities**

#### **Options to increase the signal intensity:**

- Reduce the volume of the DNA Size Standard 550 (BTO) to peak heights of about 500 relative fluorescent units (RFU)
- Purify the PCR products before starting the analysis

#### <span id="page-19-0"></span>**4.3 Setting up the Data Collection Software**

Edit the default run module in **Dye Set G5** once for the first run.

- Select **Module Editor** to open the dialog box
- Select the appropriate **Run Module** as template from the **GeneScan** table
- Modify the **Injection Voltage** to 3 kV and the **Injection Time** to 10 s

#### **Run Module 3kV\_10s\_450bp**

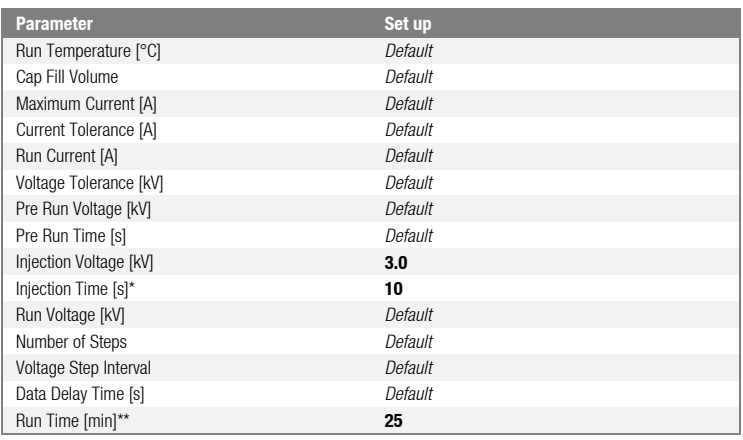

\* Deviating from the standard settings, the injection time may range between 1 and 20 s depending on the type of sample. If reference samples with very high signal intensities are recorded, a shorter injection time may be selected in order to avoid pull-up peaks. For samples with low DNA content an injection time of up to 20 s may be necessary.

\*\* Depending on the analysis conditions, the Run Time for Mentype® **DIPscreen** was modified in order to be able to analyse fragments with lengths of up to **450 bp**.

- Click on **Save As**, enter the name of the new module (e.g. 3kV\_10s\_450bp) and confirm with **OK**
- Click on **Close** to exit the **Run Module Editor**

#### **Starting the run**

- Place the prepared 96-well plate on the autosampler tray
- Run the ABI PRISM® 3100 Data Collection software
- In **Plate View** click on **New** to open the **Plate Editor** dialog box
- Enter a name of the plate
- Select **GeneScan**
- Select **96-Well** as plate type and click on **Finish**

#### **Plate Editor**

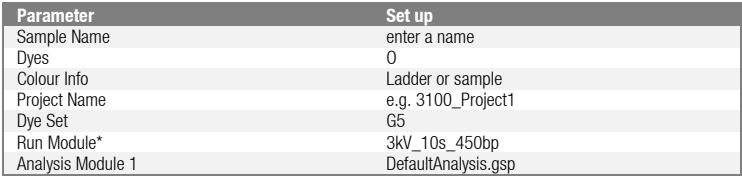

\* parameter see above

- Complete the table in the **Plate Editor** and click on **OK**
- Click into the column header to select the entire column and select **Edit → Fill Down** to apply the information of the selected samples
- Link your reaction plate on the autosampler tray with the created plate ID and start the run
- On completion of the run, view data as **Color Data** in **Array View** of the 3100 Data Collection software or as **Analyzed Sample Files** under D:/AppliedBio/3100/DataExtractor/ExtractRuns

#### <span id="page-20-0"></span>**4.4 Analysis parameter / analysis method**

The recommended analysis parameters are:

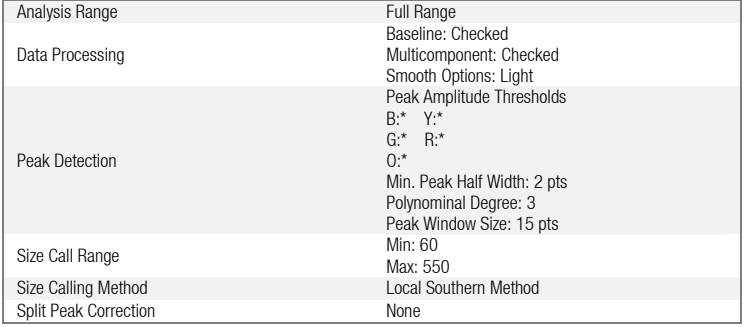

\* The peak amplitude threshold (cutoff value) corresponds to the minimum peak height that will be detected by the GeneScan® or GeneMapper® ID software. Thresholds are usually 50-200 RFU and should be determined individually by the laboratory. Recommendation: The minimal peak height should be three times as high as the background noise of the baseline.

#### <span id="page-21-0"></span>**5. Electrophoresis using the ABI PRISM**® **3130/3130xl Genetic Analyzer**

For detailed instructions on instrument setup, spectral calibration, or application of the ABI PRISM® Data Collection software version 3.0 and the GeneMapper® ID/ID-X software, refer to the *ABI PRISM ® 3130/3130xl Genetic Analyzers Getting Started Guide*.

The system with 4 capillaries is named ABI 3130, and the system with 16 capillaries is named ABI 3130xl.

The virtual **filter set Any5Dye** shall be used for the combined application of the five fluorescent labels **6-FAM**, **BTG**, **BTY, BTR,** and **BT0** (the matrix standard will be called BT5 hereinafter).

#### **Material**

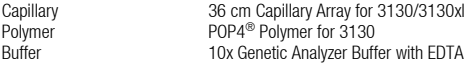

#### <span id="page-21-1"></span>**5.1 Spectral calibration / matrix generation**

Prior to conducting DNA fragment size analysis, it is necessary to perform a spectral calibration with the five fluorescent labels **6-FAM**, **BTG**, **BTY**, **BTR**, and **BTO** for each analyzer. The calibration procedure creates a matrix which is used to correct the overlapping of fluorescence emission spectra of the dyes.

Spectral calibration comprises the following steps:

- Preparation the spectral calibration standards
- Loading the standards to the 96-well reaction plate (one sample per capillary)
- Creating the instrument protocol for spectral calibration (Protocol Manager)
- Defining the plate composition in the plate editor (Plate Manager)
- Performing a spectral calibration run and checking the matrix

#### **Setting up the spectral calibration standards**

Example for 4 capillaries/ABI 3130

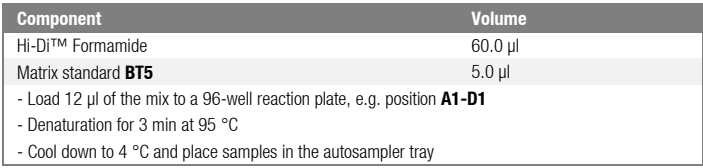

#### Example for 16 capillaries/ABI 3130xl

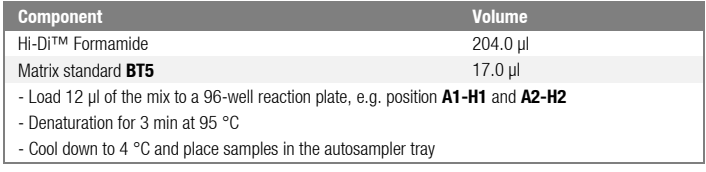

#### **Performing a spectral calibration run**

- Place the 96-well plate on the autosampler tray
- In the **Protocol Manager** of the Data Collection software click on **New** in **Instrument Protocol** to open the **Protocol Editor** dialog box

#### **Instrument Protocol for spectral calibration**

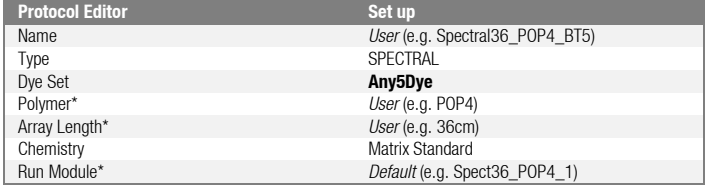

\* Depends on the type of polymer and length of capillary used

- Click on **OK** to leave the **Protocol Editor** dialog box
- In the **Plate Manager** of the Data Collection software, click on **New** to open the **New Plate Dialog** box

#### **Plate Editor for spectral calibration (I)**

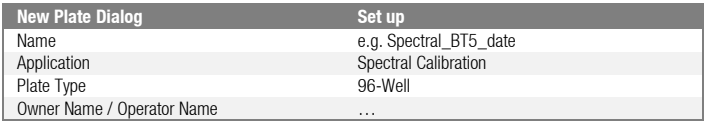

- Click on **OK**. A new table in the **Plate Editor** will open automatically

#### **Plate Editor for spectral calibration (II)**

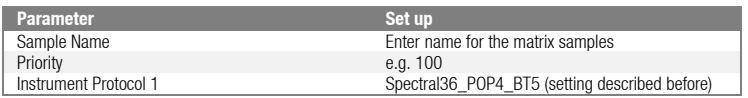

- Click into the column header to select the entire column, select **Edit → Fill Down** to apply the information to all selected samples, and click on **OK**
- In the **Run Scheduler** click on **Find All**, select **Link** to link the reaction plate on the autosampler up with the newly created plate record (position A or B) and start the run

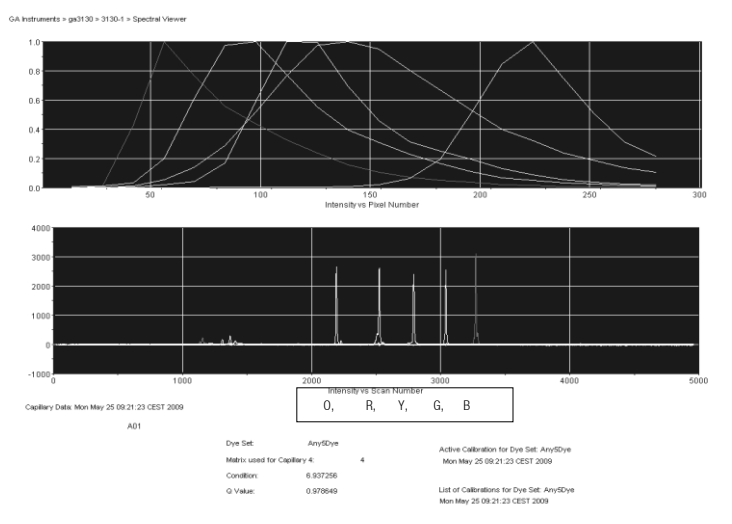

**Fig. 4** Electropherogram of spectral calibration with matrix standard BT5 on an ABI 3130

#### **Matrix check**

- The quality value (**Q value**) of each capillary must be greater than 0.95 and the condition number range (**C value**) must be between 1 and 20
- Check the matrix samples for a flat baseline. As shown in the figure above, there should be five peaks with peak heights of about 1000-5000 RFU (Y-axis) in each matrix sample (optimal range: 2000-4000 RFU)
- If all capillaries have passed the test, the last calibration file for the Dye Set **Any5Dye** is activated automatically in the **Spectral Viewer**. **Rename** the calibration file (e.g. BT5 Date of calibration) using the respective button
- If calibration was not successful, try to re-inject the samples with higher injection voltage or injection time. Editing of the Spectral Run Module will be necessary. You can re-inject the same samples up to three times. Otherwise use more matrix standard for spectral calibration
- Check the new matrix with your current samples. There should be no pull-up peaks between the dye panels (B, G, Y, R, O) with the new matrix

#### <span id="page-24-0"></span>**Sample preparation**

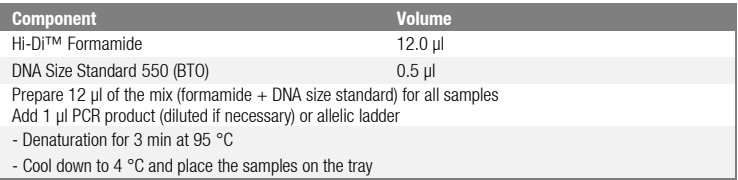

Since injections take place simultaneously on all capillaries, 4 or 16 samples must be pipetted on the plate of multi-capillary analyzers. If fewer samples are analysed, the empty positions must be filled with 12 µl Hi-Di™ Formamide.

To ensure a reliable allelic assignment on multi-capillary analysers, several ladders should be run.

Room temperature may influence the performance of PCR products on multi-capillary instruments, so that shoulder peaks or split peaks occur especially at low temperatures. Pay attention to keeping ambient conditions as recommended by the instrument manufacturer. Optimal will be a stable room temperature > 22 °C.

#### **Signal intensities**

#### **Options to increase the signal intensity:**

- Reduce the volume of the DNA Size Standard 550 (BTO) to peak heights of about 500 relative fluorescent units (RFU)
- Purify the PCR products before starting the analysis

#### <span id="page-25-0"></span>**5.2 Setting up the Data Collection Software**

Edit the run module as follows for the first run:

- In the **Module Manager** of the Data Collection Software click on **New** to open the Run **Module Editor** dialog box

#### **Run Module 3kV\_10s\_450bp**

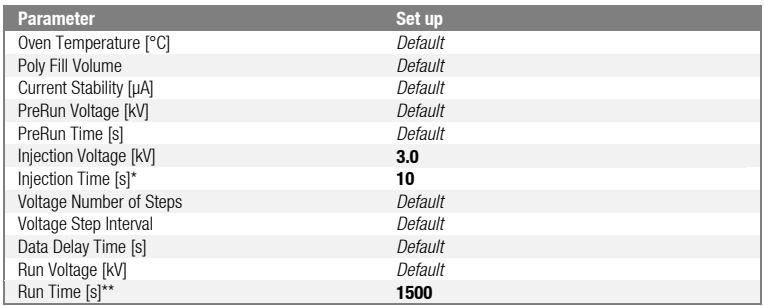

\* Deviating from the standard settings, the injection time may range between 1 and 20 s depending on the type of sample. If references samples with very high signal intensities are recorded, a shorter injection time may be selected in orer to avoid pull-up peaks. For samples with low DNA content an injection time of up to 20 s my be necessary.

\*\* Depending on the analysis conditions the run time for Mentype® **DIPscreen** was modified in order to be able to analyse fragments with lengths of up to **450 bp**.

- Click on **Save As**, enter the name of the new module (e.g. 3kV\_10s\_450bp) and confirm with **OK**
- Click on **Close** to exit the **Run Module Editor**

#### **Starting the run**

- Place the prepared 96-well plate on the autosampler tray
- In the **Protocol Manager** of the Data Collection software, click on **New** in the **Instrument Protocol** window to open the **Protocol Editor** dialog box

#### **Instrument Protocol**

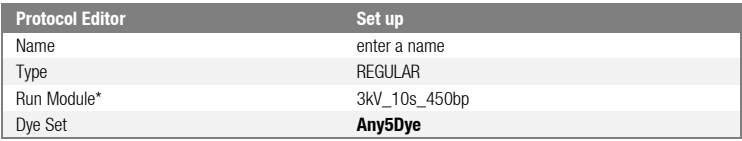

\* parameter see above

- Click on **OK** to exit the **Protocol Editor**

Prior to each run, it is necessary to create a plate definition as follows:

- In the **Plate Manager** of the Data Collection software click on **New** to open the **New Plate Dialog** box

#### **Plate Editor (I)**

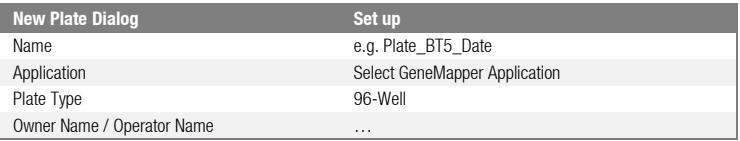

- Click on **OK**. A new table in the **Plate Editor** will open automatically

#### **Plate Editor (II)**

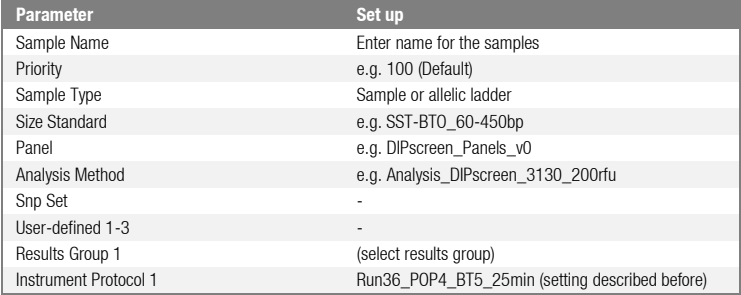

- Click into the column header to select the entire column, select **Edit → Fill Down** to apply the information to all selected samples and click on **OK**
- In the **Run Scheduler**, click on **Find All**, select **Link** to link the reaction plate on the autosampler up with the newly created plate record (position A or B) and start the run
- During the run, view **Error Status** in the **Event Log** or examine the quality of the raw data for each capillary in the **Capillaries Viewer** or the **Cap/Array Viewer**
- View data as overview in **Run History** or **Cap/Array Viewer** of the Data Collection software. Run data are saved in the **Run Folder** of the previously chosen **Result Group**

#### <span id="page-27-0"></span>**5.3 Analysis parameter / analysis method**

The recommended analysis parameters are:

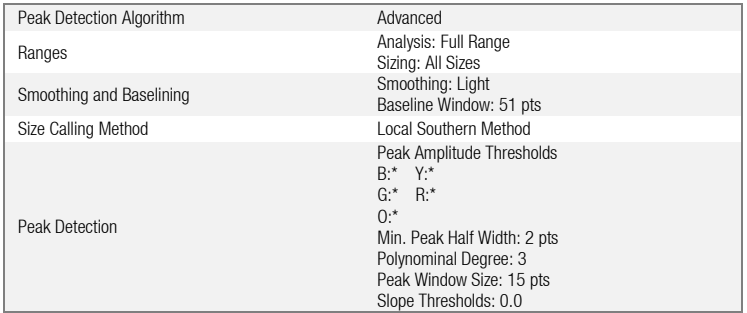

#### Recommend settings in the worksheet **Allele** are:

Amelogenin Cutoff\*\* 0.1

#### Recommend settings in the worksheet **Peak Quality** are:

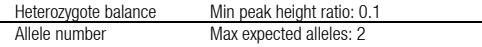

\* The peak amplitude threshold (Cutoff value) corresponds to the minimum peak height that will be detected from the GeneMapper® ID/ID-X software. The thresholds are usually 50-200 RFU and should be determined individually by the laboratory. Recommendation: The minimal peak height should be three times higher then the background noise of the baseline.

\*\* All DIPs will be examined by GeneMapper® ID/ID-X software like Amelogenin.

#### <span id="page-28-0"></span>**6. Electrophoresis using the ABI PRISM**® **3500/3500xL Genetic Analyzer**

For detailed instructions on instrument setup, spectral calibration, or application of the Applied Biosystems 3500 Series Data Collection Software version 1.0 and the GeneMapper® ID-X software version 1.2, refer to the *Applied Biosystems 3500/3500xL Genetic* Analyzers User Guide.

The system with 8 capillaries is named AB 3500 and the system with 24 capillaries is named AB 3500xL

The virtual **filter set Any5Dye** shall be used for the combined application of five fluorescent labels **6-FAM**, **BTG**, **BTY**, **BTR**, and **BT0** (the matrix standard will be called **BT5** hereinafter).

#### **Material**

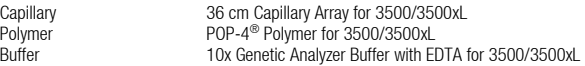

#### <span id="page-28-1"></span>**6.1 Spectral calibration / matrix generation**

Prior to conducting DNA fragment size analysis, it is necessary to perform a spectral calibration with the fluorescent labels **6-FAM**, **BTG**, **BTY**, **BTR**, and **BTO** for each analyzer. The calibration procedure creates a matrix that is used to correct the overlap of fluorescence emission spectra of the dyes.

Spectral calibration comprises the following steps:

- Preparation of spectral calibration standards
- Loading the standards to the multi-well reaction plate (one sample per capillary)
- Preparation of instrument and creating a Dye Set BT5
- Performing a spectral calibration run and checking the matrix

#### **Setting up the spectral calibration standards**

Example for 8 capillaries/ABI 3500

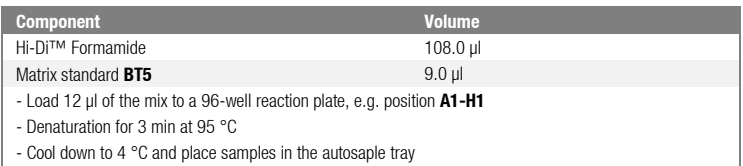

#### Example for 24 capillaries/ABI 3500xL

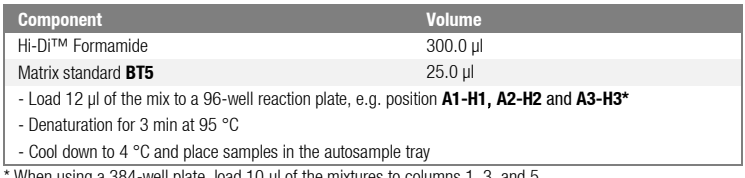

load 10 μl of the mixtures to columns 1, 3, and 5 in rows A, C, E, G, I, K, M, and O.

#### **Performing a spectral calibration run**

- Place the multi-well plate on the autosampler tray
- Now prepare the instrument and specific spectral calibration run settings

#### **Preparation of the instrument**

Before starting the spectral calibration process ensure that the spatial calibration has been performed. This process is necessary if a new capillary array was installed before and is described in detail in the *Applied Biosystems 3500/3500xL Genetic Analyzers User Guide*.

#### **Preparation of dye set BT5**

Prior to the spectral calibration, a dye set for the Matrix Standard BT5 needs to be setup.

- 1. To create a new dye set, go to **Library** and select **Analyze**, followed by **Dye Sets** and click **Create**.
- 2. Enter a **Dye Set Name**, e.g. BT5.
- 3. Select **Matrix Standard** as a chemistry and **AnyDye Template** as a Dye Set Template.
- 4. Disable **Purple** in the field **Arrange Dyes**. Ensure that all other colors are enabled.
- 5. Under **Calibration Peak Order** the colors need to be arranged as Follows: **5 – blue**, **4 – green**, **3 – yellow**, **2 – red**, and **1 – orange**.
- 6. Do not alter the **Parameter** settings.
- 7. Click **Save** to confirm the changes.

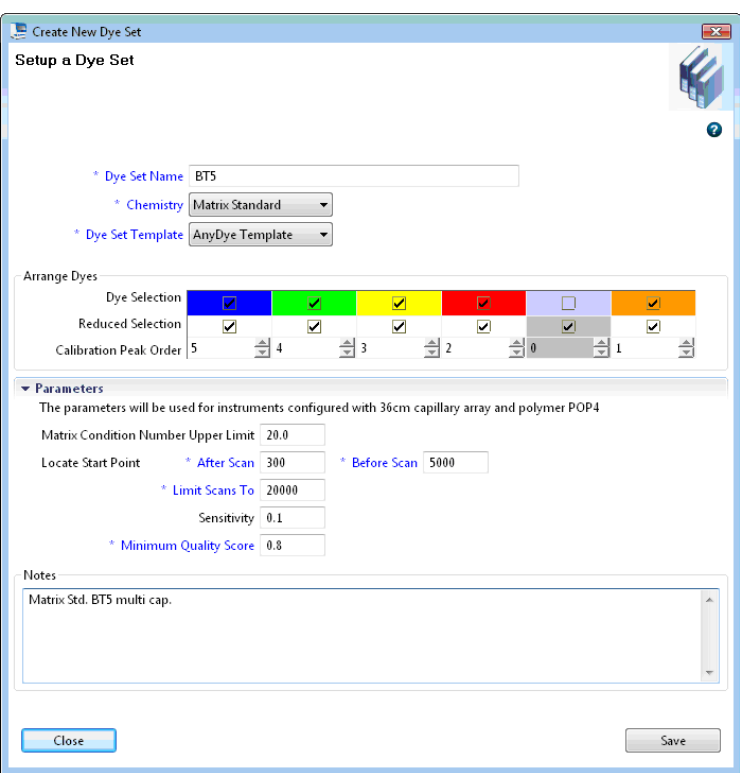

**Fig. 5** Setup for dye set BT5

- In the **Protocol Manager** of the Data Collection software click on **New** in **Instrument Protocol** to open the **Protocol Editor** dialog box

#### **Performing a spectral calibration run**

Once the multiwell plate containing the spectral calibration mixture is placed in the autosampler tray the spectral calibration process can be started.

- 1. To access the Spectral Calibration screen, select **Maintenance** on the Dashboard of the 3500 Series Data Collection software.
- 2. The number of wells in the spectral calibration plate and their location in the instrument must be specified.
- 3. Select **Matrix Standard** as a chemistry standard and **BT5** for dye set.
- 4. (Optional) Enable **Allow Borrowing**.
- 5. Click **Start Run**.

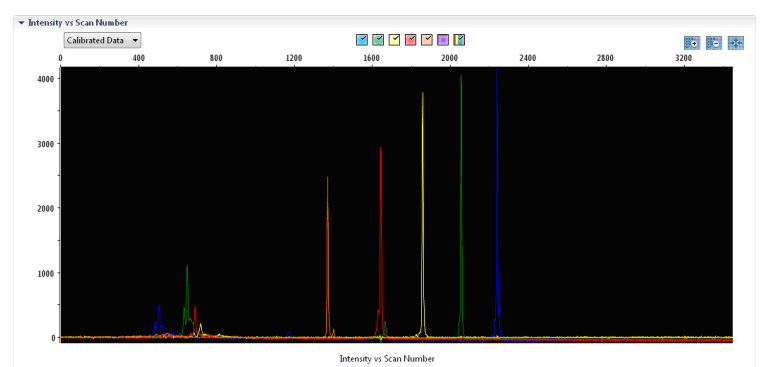

**Fig. 6** Electropherogram of spectral calibration with matrix standard BT5 on an ABI 3500

#### **Matrix check**

- The quality value (**Q value**) of each capillary must be greater than 0.8 and the condition number range (**C value**) must be between 1 and 20
- Check the matrix samples for a flat baseline. As shown in the figure above, there should be five peaks with peak heights of about 1000-5000 RFU (Y-axis) in each matrix sample (optimal range: 2000-4000 RFU)
- A successful calibration will be displayed in green in **Overall** and for each capillary
- If all capillaries have passed the test, **Accept Results**
- If calibration failed, **Reject Results** and refer to **spectral calibration troubleshooting** of Applied Biosystems 3500/3500xL Genetic Analyzer User Guides

#### <span id="page-31-0"></span>**6.2 Sample preparation**

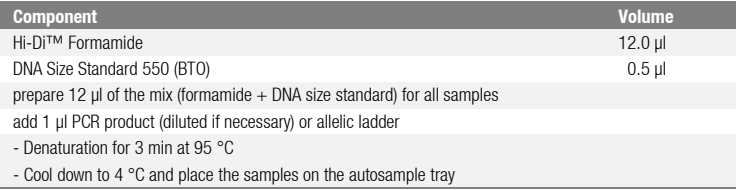

Since injections take place simultaneously on all capillaries, 8 or 24 samples must be pipetted on the plate of multi-capillary analysers. If fewer samples are analysed empty positions need to be filled with 12 µl Hi-Di™ Formamide.

To ensure a reliable allelic assignment on multi-capillary analysers, several ladders should be run.

Room temperature may influence the performance of PCR products on multi-capillary instruments, so that shoulder peaks or split peaks occur especially at low

temperatures. Pay attention to keeping ambient conditions as recommended by the instrument manufacturer. Optimal will be a stable room temperature > 22 °C. **Signal intensities**

#### **Options to increase the signal intensity:**

- Reduce the volume of the DNA Size Standard 550 (BTO) to peak heights of about 500 relative fluorescent units (RFU)
- Purify the PCR products before starting the analysis

#### <span id="page-32-0"></span>**6.3 Setting up a run**

For the first run using the Mentype® **DIPscreen** Kit you will need to setup a number of protocols within the 3500 Series Data Collection Software.

#### **Create Instrument protocol**

- Go to **Library** and select **Analyze** / **Instrument protocol** and click **Create**
- Change the parameters according the table below

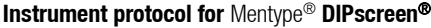

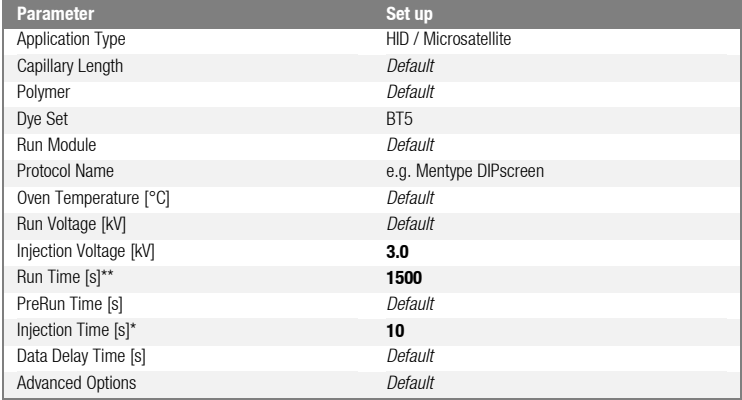

\* Deviating from the standard settings, the injection time may range between 1 and 20 s depending on the type of sample. If reference samples with very high signal intensities are recorded, a shorter injection time may be selected in order to avoid pull-up peaks. For samples with low DNA content an injection time of up to 20 s may be necessary.

\*\* Depending on the analysis conditions, the run time for Mentype® **DIPscreen** was modified in order to analyse fragments with lengths of up to **450 bp**.

- Click on **Save** to confirm the settings

#### **Create Size Standard**

#### - Go to **Library** and select **Analyze** / **Size Standards** and click **Create**

- Change the parameters according the table below

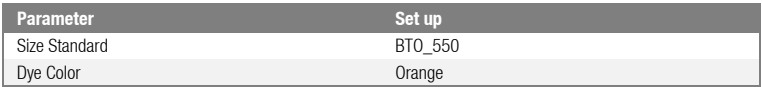

The DNA Size Standard 550 (BTO) should be used with the following lengths of fragments: **60**, **80**, **90**, **100**, **120**, **140**, **160**, **180**, **200**, **220**, **240, 250, 260, 280**, **300**, **320**, **340**, **360**, **380**, **400**, **425**, **450**, **475**, **500**, **525**, and **550** bp.

- Click on **Save** to confirm the settings

#### **Create QC (Size Calling) Protocol**

#### - Go to **Library** and select **Analyze** / **QC (Size Calling)** and click **Create**

- Change the parameters according the table below

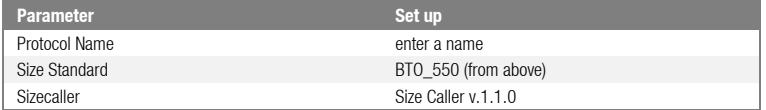

- Go to **Analysis Settings** / **Peak Amplitude Threshold** and **disable purple**.

All other colours should be enabled.

- Keep all other settings as Default
- Click on **Save** to confirm the settings

#### **Create an Assay**

- Go to **Library** and select **Manage** / **Assays** and click **Create**
- Change the parameters according the table below

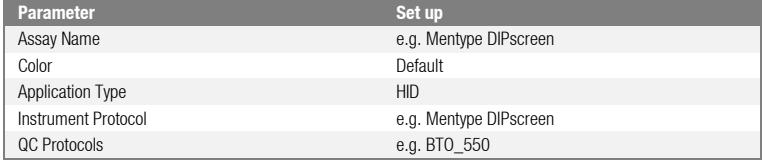

- Click on **Save** to confirm the settings

#### **Starting the run**

- Place the prepared multi-well plate on the autosampler tray
- In the **Dashboard** of the Data Collection Software, click **Create New Plate**
- Go to **Define Plate Properties** and select **Plate Details**
- Change the parameters according the table below

#### **Plate Details**

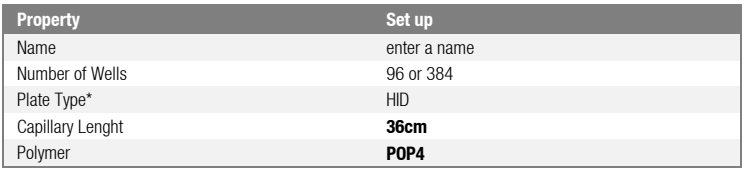

- Click **Assign Plate Contents** to confirm the settings
- Define well position of each sample or ladder for data collection and processing by entering sample names
- Assign an **Assay** (required) a **File Name Conventions** and a **Result Group** to all named wells in the plate
- Click **Link the plate for Run** and enter Run Name
- Click **Start Run**

#### <span id="page-35-0"></span>**7. Analysis**

For general instructions on automatic sample analysis, refer to the *GeneScan®* or *GeneMapper® ID or GeneMapper®ID-X Software User's Manual.*

**Note**: Within the Mentype® DIPscreen the red panel should be faded out.

Finding the exact lengths of the amplified products depends on the device type, the conditions of electrophoresis, as well as the DNA size standard used. The DNA Size Standard 550 (BTO) shall thus be used with the following lengths of fragments: **60**, **80**, **90**, **100**, **120**, **140**, **160**, **180**, **200**, **220**, **240**, **250, 260**, **280**, **300**, **320**, **340**, **360**, **380**, **400**, **425**, **450**, **475**, **500**, **525**, and **550** bp.

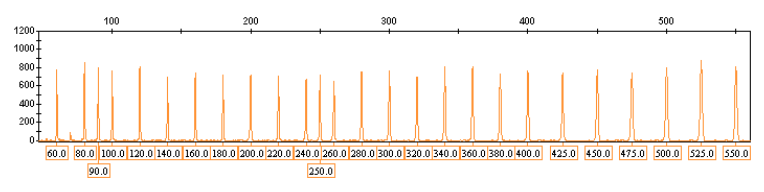

**Fig. 7** Electropherogram of the DNA Size Standard 550 (BTO), fragments with lengths in bp

**Note:** The provided template files for the DNA size standard SST-BTO\_60-450bp can be applied for the evaluation and analysis of the Mentype® **DIPscreen** using the GeneMapper® ID or ID-X Software.

#### <span id="page-36-0"></span>**7.1 Biotype**® **template files**

Allele allocation should be carried out with suitable analysis software, e.g. the GeneMapper® ID/ID-X software in combination with the Mentype® DIPscreen template files from Biotype or the ChimerisTM **Monitor** Software of Biotype Diagnostic GmbH. Template files are available from our homepage or as CD-ROM on request.

Recommended Biotype® templates for GeneMapper® ID/ID-X Software are:

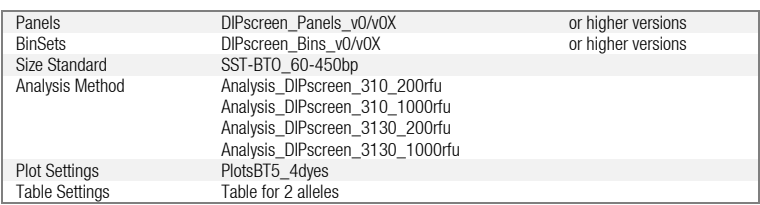

Panels and BinSets always have to be used whereas the other template files are optional

The prepared Biotype® templates for GeneMapper® ID/ID-X Software were generated for POP4® runs. In case of using other polymer types changes may necessary on Panels and Bins or within the Analysis Method before analyzing the data. For detailed instruction please refer to the instruction Biotype® Template Files für GeneMapper<sup>®</sup> which can be downloaded from our homepage (www.biotype.de).

**Important Note:** Import and allele calling with provided template files is only quarantied using GeneMapper® ID/ID-X software. If GeneMapper® software is applied you may experience import problems using some template files. You may have to adjust Panels and Bins with one ore more runs of the allelic ladder on your specific instrument setup. Contact us for support (support@biotype,de).

#### **General procedure for the analysis**

- 1. Check the DNA size standard
- 2. Check the allelic ladder
- 3. Check the positive control
- 4. Check the negative control
- 5. Analyse and interpret the sample data

#### <span id="page-37-0"></span>**7.2 Controls**

The Control DNA XY13 of the test kit and other commercially available DNA from standard cell lines represent the following alleles:

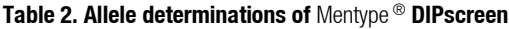

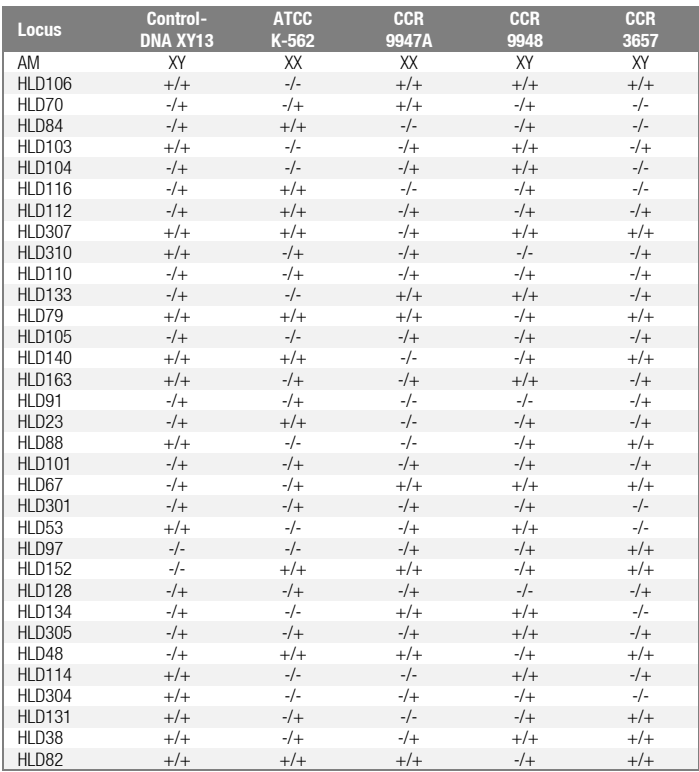

The reference DNA K-562 is available from ATCC. DNA 9947A, 9948 and 3657 are available from Coriell Cell Repositories.

#### <span id="page-38-0"></span>**7.3 Lengths of fragments and alleles**

**Table 3** show the fragment lengths of individual alleles that refer to the DNA Size Standard 550 (BTO). All analyses have been performed on an ABI PRISM® 3130 Genetic Analyzer with POP4® polymer. Different analysis instruments, DNA size standards or polymers may result in different fragment lengths. In addition, a visual alignment with the allelic ladder is recommended.

### **Scaling**

Horizontal: 70-430bp (see Fig. 8 and 9) Vertical: Depending on signal intensity

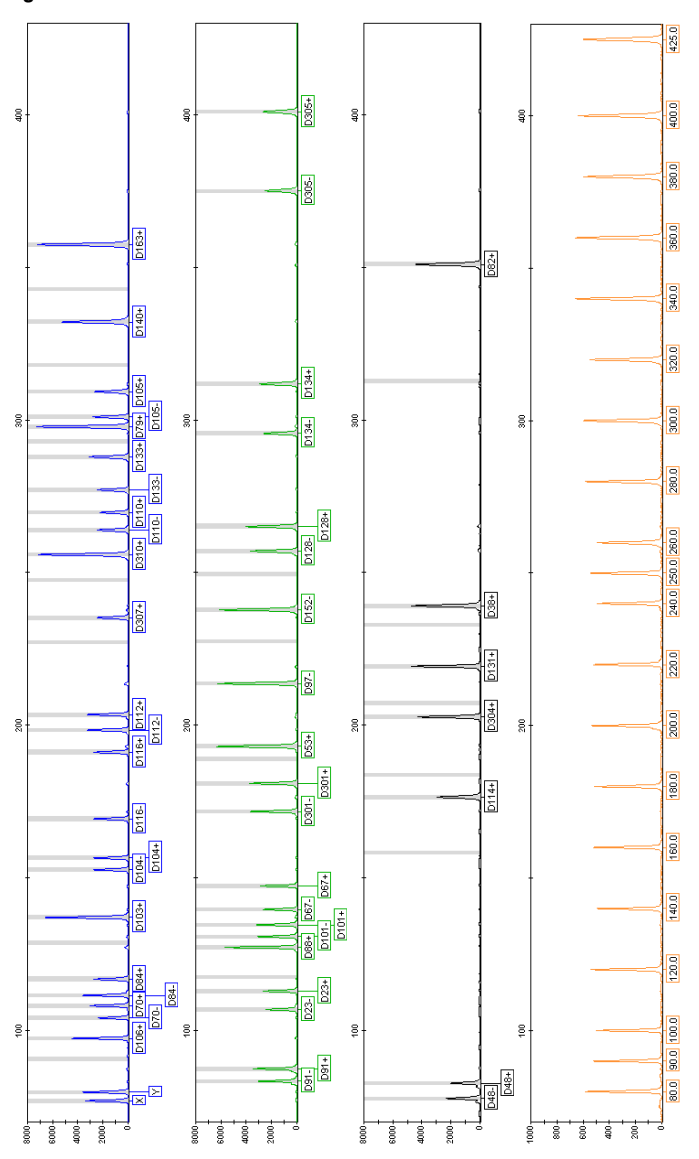

**Fig. 8** Electropherogram of the Mentype® **DIPscreen** using 1ng Control DNA XY13. Analysis was performed on an ABI PRISM® 3130 Genetic Analyzer with the DNA Size Standard 550 (BTO). Allele assignment was performed using the GeneMapper® ID Software and the Mentype® **DIPscreen** template file.

#### **Figure 8**

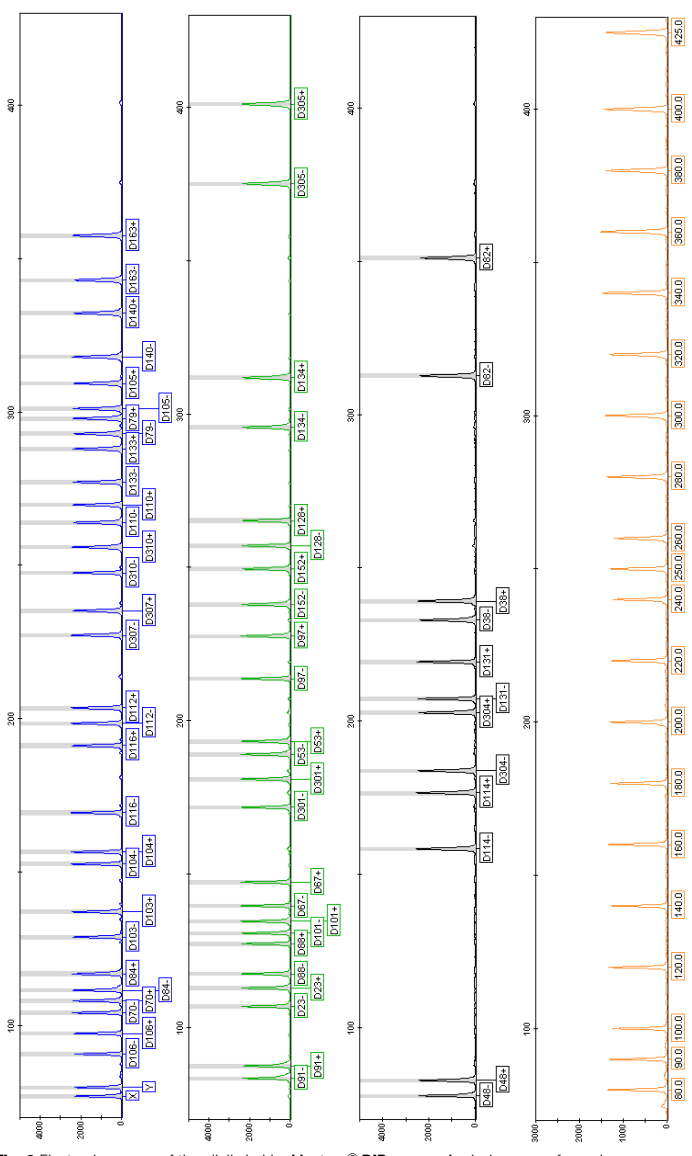

**Fig. 9** Electropherogram of the allelic ladder Mentype® **DIPscreen**. Analysis was performed on an ABI PRISM® 3130 Genetic Analyzer with the DNA Size Standard 550 (BTO). Allele assignment was performed using the GeneMapper® ID Software and the Mentype® **DIPscreen** template file.

**Figure 9**

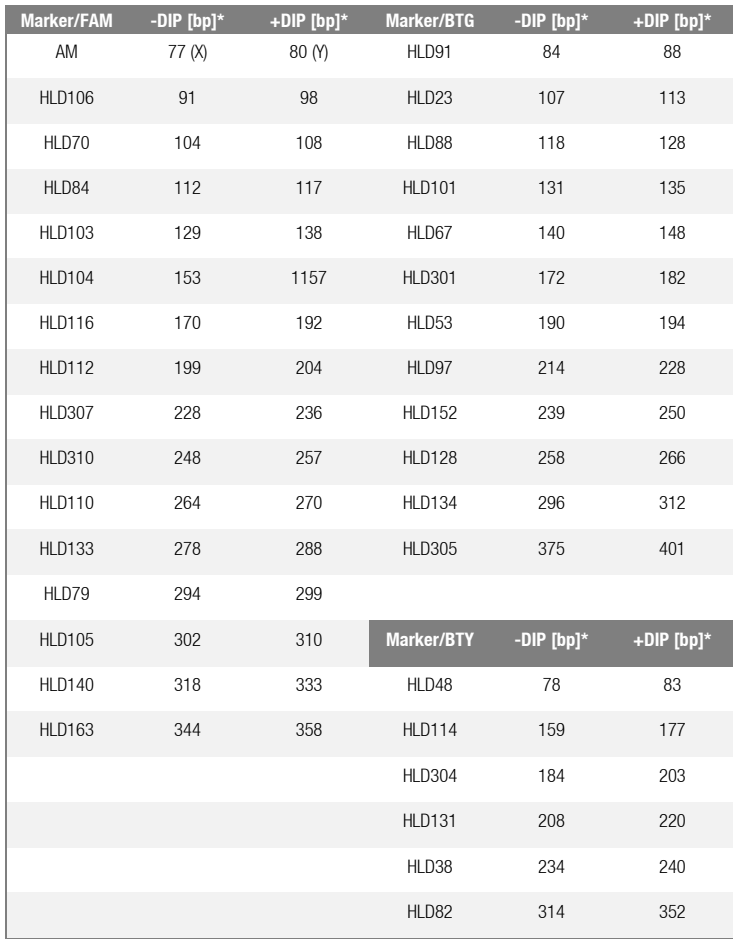

#### **Table 3. Fragment lengths of the** Mentype® **DIPscreen allelic ladder analysed on an ABI PRISM® 3130 Genetic Analyzer with POP4® (FAM, BTG, BTY panel)**

\* rounded to integer

#### <span id="page-42-0"></span>**8. Interpretation of results**

As mentioned above, post PCR analysis and automatic allele allocation with suitable analysis software ensure a precise and reliable discrimination of alleles.

#### **Pull-up peaks**

Pull-up peaks may occur if peak heights are outside the linear detection range (>3000 RFU), or if an incorrect matrix was applied. They appear at positions of specific peaks in other colour channels, typically with lower signal intensities. Peak heights should not exceed 3000 RFU in order to prevent pull-up peaks.

#### **Template-independent addition of nucleotides**

Because of its terminal transferase activity, the Multi Taq DNA Polymerase tends to add an adenosine radical at the 3'-end of the amplified DNA fragments. The artefact peak is one base shorter than expected  $(-1)$  bp peaks). All Biotype<sup>®</sup> primers are designed to minimise these artefacts. Artefact formation is further reduced by the final extension step of the PCR protocol at 68 °C for 60 min. Peak height of the artefact correlates with the amount of DNA. Laboratories should define their individual limits for analysis of the peaks.

#### **Artefacts**

Room temperature may influence the performance of PCR products on multi-capillary instruments, shoulder peaks or split peaks occur. Furthermore, automated assignment could be influenced in some cases. If these effects occur we recommend injecting the sample again at higher room temperature and maybe using more than one allelic ladder sample per run.

#### **Influence of polymers**

Mentype® **DIPscreen** was validated and certified for the analysis on POP4® polymer. The use of other polymers (e.g. POP7™ or POP6™) might influence the run behaviour of specific PCR products. Furthermore background noise might increase through different behaviour of free fluorescent dyes.

 $\overline{A}$ 

<span id="page-43-0"></span>**Alizadeh M, Bernard M, Danic B, Dauriac C, Birebent B, Lapart C, Lamy T, Le Prise PY, Beauplet A, Bories D, Semana G, Quelvennec E, (2002)** Quantitative assessment of hematopoietic chimerism after bone marrow transplantation by real-time quantitative polymerase chain reaction. *Blood 99, 4618-4625*.

**Chen DP, Tseng CP, Wang WT, Wang MC, Tsai SH, Sun CF (2011)** Real-time biallelic polymorphism-polymerase chain reaction for chimerism monitoring of hematopoietic stem cell transplantation relapsed patients. *Clin Chim. Acta 412, 625-630*.

**Harries LW, Wickham CL, Evans JC, Rule SA, Joyner MV, Ellard S (2005)** Analysis of haematopoietic chimaerism by quantitative real-time polymerase chain reaction. *Bone Marrow Transplant. 35, 283-290*.

**Masmas TN, Madsen HO, Petersen SL, Ryder LP, Svejgaard A, Alizadeh M, Vindelov LL (2005)** Evaluation and automation of hematopoietic chimerism analysis based on real-time quantitative polymerase chain reaction. *Biol Blood Marrow Transplant. 11, 558-566*.

**Mills RE, Luttig CT, Larkins CE, Beauchamp A, Tsui C, Pittard WS, Devine SE (2006)** An initial map of insertion and deletion (INDEL) variation in the human genome. *Genome Res 16 (9):1182-1190, 2006*.

**Qin XY, Li GX, Qin YZ, Wang Y, Wang FR, Liu DH, Xu LP, Chen H, Han W, Wang JZ, Zhang XH, Li JL, Li LD, Liu KY, Huang XJ (2011)** Quantitative assessment of hematopoietic chimerism by quantitative real-time polymerase chain reaction of sequence polymorphism systems after hematopoietic stem cell transplantation. *Chin Med J (Engl.) 124, 2301-2308*.

**Weber JL, David D, Heil J, Fan Y, Zhao C, Marth G (2002)** Human diallelic insertion/deletion polymorphisms. *Am J Hum Genet 71(4):854-862*.

**Wilhelm J, Reuter H, Tews B, Pingoud A, Hahn M (2002)** Detection and quantification of insertion/deletion variations by allele-specific real-time PCR: application for genotyping and chimerism analysis. *Biol Chem 383, 1423-1433*.

#### <span id="page-44-0"></span>**10. Explanation of Symbols**

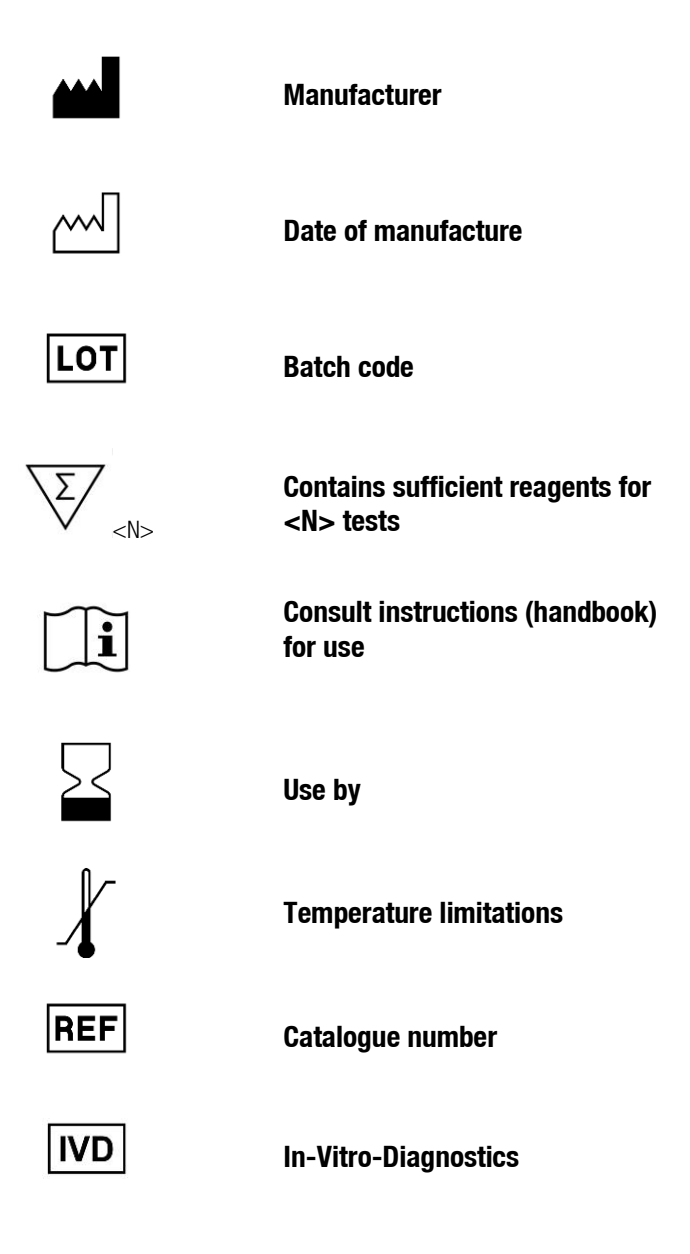

## **Specification Mentype<sup>®</sup> DIPscreen PCR-Amplification kit**

#### <span id="page-45-0"></span>**A Analytical Validation**

#### <span id="page-45-1"></span>**A a) Determination of the Standard Reaction and batch-specific Tolerance**

**Objective:** The standard reaction and the batch-specific tolerances with respect to the absolute signal heights (RFU), the balance of the signal heights of the multiplex PCR and the baseline were determined.

**Methodology:** The test kit contains the control DNA XY13 of a healthy donor, which is heterozygous in 17 DIP systems and amelogenin (AM). The standard reaction (28 PCR cycles) was carried out with this control DNA in the nominal concentration of 1 ng in quadruple determination. Four blank values (no template control, NTC) without DNA were also carried out.

**Results:** For the batch-specific mixing of the PCR primers, the following specifications were established: Signal heights of 1000-5000 RFU were obtained using an ABI PRISM® 3130 Genetic Analyzer. The fluctuations for signal heights of heterozygous systems allowed a maximum of 50 % of the guide value. In the scaling range, no unspecific signals 200 RFU were determined (baseline) for the blank values.

#### <span id="page-45-2"></span>**A b) Genotyping Accuracy**

**Objective:** The accuracy of the allele assignment should be statistically secured under standard conditions. The testing examined the automatic allele calling with the allelic leader. Further the concordance of the allele assignment compared to the pretyping of test DNAs by other methods (other PCR kits, Direct sequencing, etc.) using the GeneMapper ID software. Based on the results, the test-specific device settings for the genotyping by means of capillary electrophoresis (bins and panels) for the analysis templates of the DNA sequencer are defined.

**Methodology:** 100 pre-typed human DNAs from donors (whole blood, cheek swabs) were investigated in single determination. In addition, a blank was carried without DNA. Acceptance criterion was defined as full profiles with peak heights  $\geq$ 200 RFU (manual evaluation) [3; 4].

**Results:** After determination of the test-specific device settings the correct genotype was assigned to all DNA samples for all HLD systems and the amelogenin marker.

#### <span id="page-46-0"></span>**A c) Analytical Specificity**

**Objective:** The investigations served to exclude false-positive results due to crossreactivity with selected non-human DNA samples. In clinical practice, however, nonhuman DNA can be largely excluded due to sterile sampling.

**Method:** 2.5 ng genomic DNA from *Bos Taurus* (Cattle), *Sus scrofa domestica* (Pig), *Canis lupus familiaris* (dog), *Felis catus* (cat) and *Oryctolagus cuniculus* (domestic rabbit) were tested. The DNA from animals was derived from blood samples, which were provided as a residual material of veterinary studies.

**Results:** No cross-reactivity was detected in the allele area (<200 RFU).

#### <span id="page-46-1"></span>**A d) Analytical Sensitivity**

**Objective:** The investigations were used to determine the analytical detection limit (sensitivity).

**Method:** A dilution series with 1 ng to 65 pg of reference DNA was tested in quadruplicate. As an acceptance criterion, complete DNA profiles with  $\geq$ 100 RFU were defined.

**Results:** A detection limit of 200 pg of genomic DNA was determined.

#### <span id="page-46-2"></span>**A e) Assays Performance with Different PCR-Thermocyclers**

**Objective:** PCR thermal cyclers of different manufacturers differ in their specifications. In particular, different heating and cooling rates as well as different temperature control techniques (hysteretic versus symmetrical settling of the actual values by the setpoint) can be observed.

**Method:** Testing of the standard reaction with control DNA in the nominal concentration of 1 ng was carried out with all thermocyclers (described below) in quadruplicate determinations with the same master mix. In addition, 2 blank samples without DNA were examined.

GeneAmp 9700 with Silverblock (Applied Biosystems®, Life Technology GmbH, Darmstadt), GeneAmp 9700 with Alu block (Life Technology GmbH, Darmstadt) and Eppendorf Mastercycler ep-S (Eppendorf AG, Hamburg)

**Results:** No unspecific by-products ≥200 RFU were detected in the allele region. The deviation of the mean peak heights compared to the standard reaction was a maximum of 20% at a defined ramp of  $\geq$  2 ° C./sec.

#### <span id="page-47-0"></span>**A f) Mixed DNA Samples**

**Objective:** The aim of chimerism analysis after allogeneic blood stem cell transplantation is the separate detection and the relative quantification of donor and recipient DNA. In order to detect the minimal residual disease, the smallest possible amounts of recipient DNA should be detected in the mixture. Therefore, different mixtures of two defined DNAs with different genotypes were produced in analytical validation.

**Method:** 10 independent mixtures of each two unrelated DNAs were prepared using the deficient DNA as 0%, 1%, 5%, 10%, 30%, 50% and 70%. Between two DNAs in the mixtures, an average of 13 DIP-Loci (12.8  $\pm$  2.22) with informative alleles were added for evaluation. In each case 2 ng of the DNA mixtures was tested in the standard reaction. Signal heights of at least 50 RFU were evaluated.

**Results:** A detection limit of 1% could be achieved for the deficient DNA. This corresponds to the values 1 - 5%, which were achieved with forensic STR kits in the chimerism analysis [8-11].

#### <span id="page-47-1"></span>**A g) PCR Annealing Temperatures**

**Objective:** To determine the robustness of the PCRs, temperature fluctuations for the primer attachment step (annealing) of the multiplex PCR were simulated. This temperature step is critical for the sensitivity and specificity of the PCR.

**Method:** The kit-specific annealing temperature of 60 $^{\circ}$ C was varied by  $\pm$  1 $^{\circ}$ C and  $\pm$ 2°C in the standard reaction setting with control DNA and a nominal concentration of 1 ng. A triple determination with the same master mix performed.

**Results:** No nonspecific by-products  $\geq$  200 RFU were detected for  $\pm$  1°C. The average peak heights deviated from the standard reaction at  $\pm$  1°C to a maximum  $\pm$ 30%. At +2°C some systems (HLD 84, 103, 116, 112, 133, 105, 40, 67, 48), showed a reduction in performance. On system showed a complete profile loss (HLD 91) at that temperature.

#### <span id="page-47-2"></span>**A h) Fluctuation of PCR buffer Batches**

**Objective:** The concentration ratios of the contents of the PCR buffer Reaction mix A (dNTPs, ion concentrations, in particular Mg2<sup>+</sup> ) are critical for sensitivity, specificity and the balance of the signals in multiplex PCRs. Therefore the robustness of the test is tested against batch fluctuations of the supplied PCR buffer.

**Methods:** 4 independent Reaction mix A batches were tested for performance in the standard reaction with control DNA of the nominal concentration of 1 ng.

**Results:** No unspecific by-products  $\geq 200$  RFU were detected. The deviation of averaged peak heights compared to the standard reaction was a maximum of 20%.

#### <span id="page-48-0"></span>**A i) In-use Stability**

**Objective:** The stability of the reagents of the PCR kit was tested after repeated freezing and thawing.

**Methodology:** The kit reagents were subjected to a 20-fold freezing and thawing cycle. The freezing was carried out for at least 1 h at -20 °C. The mixture was thawed at room temperature and the reagents were homogenized by shaking before use. Subsequently, a standard reaction with control DNA of the nominal concentration of 1 ng and additional blank values without DNA was performed in triplicate determinations. The evaluation was carried out in comparison to a standard reaction without freezing and thawing cycle.

**Results:** The deviation of averaged peak heights compared to the standard reaction was a maximum of 20 % (in particular signal loss). Additional peaks >200 RFU were observed in the blank samples; however, no peak occurred in the allelic range of the kit (free fluorescence dyes in the BTG Panel).

#### <span id="page-48-1"></span>**B Clinical Performance Data**

#### <span id="page-48-2"></span>**B a) Study Design, ethics and regulatory aspects**

A clinical performance study was conducted according to §§ 20 - 24 of German Medizinproduktegesetz. The protocol was approved by the National Competent Authority BfArM according to § 7 German Verordnung über klinische Prüfungen von Medizinprodukten and by the institutional ethics committee. All participants gave written informed consent.

#### <span id="page-48-3"></span>**B b) Reference Methods**

The performance of the kit was compared to the Short-Tandem-Repeats (STRs) based CE-IVD Mentype® Chimera PCR-Amplification kit (Biotype Diagnostic GmbH, Dresden, DE) [12]. Further, a cytogenetic differentiation of donor and recipient leukocytes by means of fluorescence in situ hybridization (FISH) was performed using the sex chromosome-specific CE-IVD CEP® X SpectrumOrange ™ / Y SpectrumGreen ™ Direct Labeled Fluorescent DNA Probe Kit (Abbott GmbH & Co KG, Wiesbaden, DE; usage in according to the manufacturer's data) [11].

#### <span id="page-48-4"></span>**B c) DNA-Extraction and Purification**

DNA extraction from heparinized whole blood samples was performed with the QIAamp® DNA Blood Mini Kit (Qiagen GmbH, Hilden, DE), according to the manufacturer.

#### <span id="page-49-0"></span>**B d) Results**

A total of 98 data sets of adult patients were collected on various days after allogeneic blood stem cell or bone marrow transplantation. The donor-recipient pairs differed in the genetic gender and were thus suitable for the sex chromosomespecific FISH [10]. Per PCR, at least 1.5 ng genomic DNA was used. Firstly, all informative STR or DIP systems of the donor-recipient pairs were determined and sex was confirmed by genotyping the amelogenin marker, which is part of the multiplex PCR. For the PCR results mean values of the signal heights of all informative STR- or DIP systems were used. The results of the concordance analysis are summarized in Fig.1.

Compared to cytogenetics, 11 samples analyzed with Mentype® **DIPscreen** showed a deviation of the donor portion of more than 5% (absolute) (see Fig. 1A). In 5 of these samples, cell numbers significantly less than 200 were counted for cytogenetics. However, according to the recommendations of the manufacturer of the FISH kit, at least 200 cells should be counted. According to practical recommendations, higher absolute cell numbers (500-1000) yield better cytogenetic results [11, 13]. In contrast to cytogenetics, the differences from Mentype® **DIPscreen** to the STRs-based multiplex PCR kit Mentype® **Chimera** were 7.9% (see Fig. 1B). Only 3 of the 98 measurement data sets showed a deviation of more than 5%.

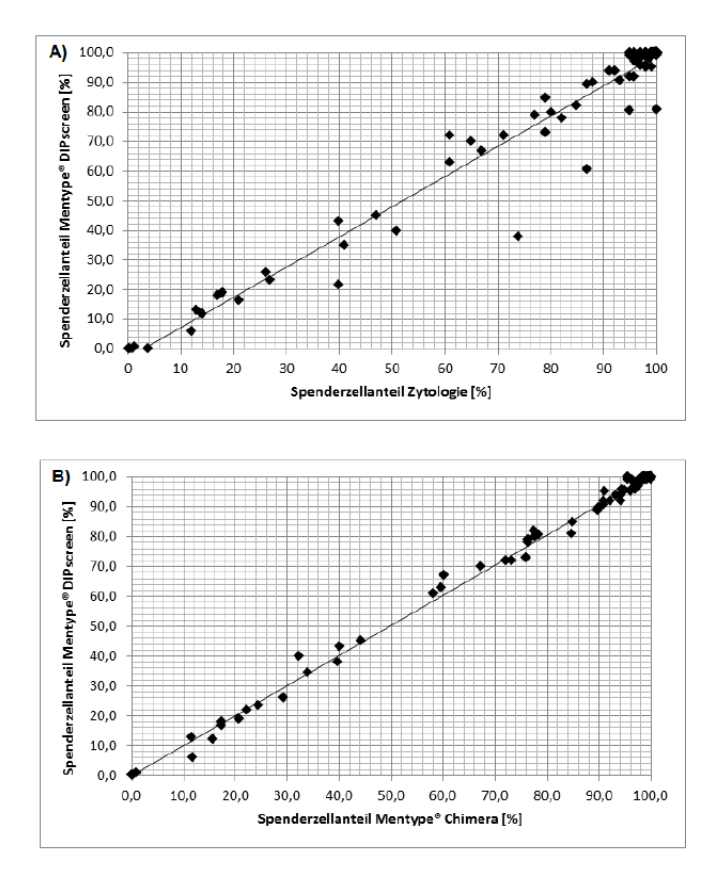

#### **Fig. 1 Concordance analysis of multiplex PCR Mentype DIPscreen in comparison to cytology (A) and multiplex PCR Chimera (B)**

#### <span id="page-51-0"></span>**B e) References**

- **1) Wenz H, Robertson JM, Menchen S, Oaks F, Demorest DM, Scheibler D, Rosenblum BB, Wike C, Gilbert DA, Efcavitch JW.** High-precision genotyping by denaturing capillary electrophoresis. *Genome Res 1998; 8: 69-80.*
- **2) Sgueglia JB, Geiger S, Davis J.** Precision studies using the ABI prism 3100 genetic analyzer for forensic DNA analysis. *Anal Bioanal Chem 2003; 376: 1247- 54.*
- **3) Gilder JR, Doom TE, Inman K, Krane DE.** Run-specific limits of detection and quantitation for STR-based DNA testing. *J Forensic Sci 2007; 52: 97-101.*
- **4) Schneider PM, Fimmers R, Keil W, Molsberger G, Patzelt D, Pflug W, Rothämel T, Schmitter H, Schneider H, Brinkmann B.** The German Stain Commission: recommendations for the interpretation of mixed stains. *Int J Legal Med. 2009; 123: 1-5.*
- **5) Wheeler DL, Barrett T, Benson DA, Bryant SH, Canese K, Chetvernin V, Church DM, DiCuccio M, Edgar R, Federhen S, Geer LY, Kapustin Y, Khovayko O, Landsman D, Lipman DJ, Madden TL, Maglott DR, Ostell J, Miller V, Pruitt KD, Schuler GD, Sequeira E, Sherry ST, Sirotkin K, Souvorov A, Starchenko G, Tatusov RL,Tatusova TA, Wagner L, Yaschenko E.** Database resources of the National Center for Biotechnology Information. *Nucleic Acids Res 2007; 35 (Database issue): D5-12.*
- **6) Haas-Rochholz H, Weiler G.** Additional primer sets for an amelogenin gene PCR-based DNA-sex test. *Int J Legal Med 1997; 110: 312-5.*
- **7) Peakall R and Smouse PE.** GenAlEx 6.5: Genetic analysis in Excel. Population genetic software for teaching and research-an update. *Bioinformatics 2012; 28: 2537-2539.*
- **8) Thiede C, Lion T.** Quantitative analysis of chimerism after allogeneic stem cell transplantation using multiplex PCR amplification of short tandem repeat markers and fluorescence detection. Appendix: Method in focus. *Leukemia 2001; 15: 303– 6.*
- **9) Thiede C.** Diagnostic chimerism analysis after allogeneic stem cell transplantation: new methods and markers. *Am J Pharmacogenomics 2004; 4: 177-87.*
- **10) Thiede C, Lion T.** Quantitative analysis of chimerism after allogeneic stem cell transplantation using multiplex PCR amplification of short tandem repeat markers and fluorescence detection. Appendix: Method in focus. *Leukemia 2001; 15: 303– 6.*
- **11) Buño I, Nava P, Simón A, González-Rivera M, Jiménez JL, Balsalobre P, Serrano D, Carrión R, Gómez-Pineda A, Díez-Martín JL.** A comparison of fluorescent in situ hybridization and multiplex short tandem repeat polymerase

chain reaction for quantifying chimerism after stem cell transplantation. *Haematologica 2005; 90: 1373-9.*

- **12) Henke L, Muche M, Blaauw A, Van Eede PH, Martin W, Helmken C, Budowle B. Henke J.** Validation of a "new" short tandem repeat (STR) fluorescent multiplex system and report of population genetic data. *Clin Lab 2007; 53:477- 82.*
- **13) Mohr B, Koch R, Thiede C, Kroschinsky F, Ehninger G, Bornhäuser M.** CD34+ cell dose, conditioning regimen and prior chemotherapy: factors with significant impact on the early kinetics of donor chimerism after allogeneic hematopoietic cell transplantation. *Bone Marrow Transplant 2004; 34: 949-54.*

#### **Notes**

**Notes**